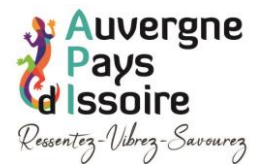

# Mode opératoire pour la synchronisation iCa[l¶](https://assistance.open-edit.io/disponibilites/01-export-ical/#mode-operatoire-pour-la-synchronisation-ical)

Si vous disposez d'un planning sur une plateforme de réservation en ligne (Airbnb, Booking, Abritel, Tripadvisor, Gîtes de France, Open Pro ou un autre channel manager...), vous avec la possibilité de synchroniser automatiquement ce dernier avec les disponibilités du calendrier exploités par votre Office de tourisme.

**Cette opération est à réaliser une seule fois et avec un seul lien ICal** : une fois le lien établi, la synchronisation sera effectuée automatiquement sans que vous ayez à intervenir.

La synchronisation entre les plannings s'effectue via un lien de partage au format "iCal", qui est le format d'échange standard pour ce type d'informations. Les liens iCal sont fournis par le ou les distributeurs auprès desquels vous renseignez vos disponibilités (AirBnB, Gîtes de France, Booking, channel manager, etc...).

Pour obtenir le lien iCal correspondant à votre planning, il vous faudra tout d'abord **accéder à votre compte utilisateur sur la plateforme** qui gère vos réservations en ligne. Une fois connecté(e) à votre compte, le lien iCal se trouve généralement dans **la rubrique dédiée à la synchronisation des calendriers.**

• **Pour vous aider, voici quelques ressources en fonction de votre distributeur.**

### **Open Pro :**

- 1. Connectez-vous sur votre espace Open Pro : <https://www.open-pro.fr/>
- 2. Accédez à l'onglet **Synchronisation iCal**
- 3. Cliquez sur le bouton **Détail** de l'hébergement dont vous souhaitez exporter le planning
- 4. Cliquez sur **Ajouter une synchronisation**
- 5. Sélectionnez l'option **Exporter les réservations Open Pro vers une autre plateforme de réservation**
- 6. Copiez l'adresse indiquée dans le champ **Adresse du calendrier Open Pro**

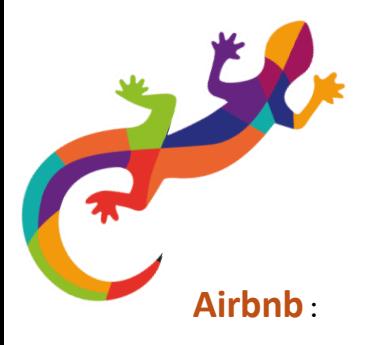

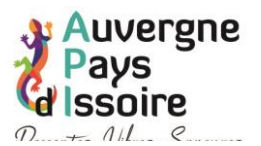

Lien vers leur documentation officielle : [https://www.airbnb.fr/help/article/99#section](https://www.airbnb.fr/help/article/99#section-heading-5-0)[heading-5-0](https://www.airbnb.fr/help/article/99#section-heading-5-0)

- 1. Connectez-vous à votre compte AirBnb : <https://www.airbnb.fr/login>
- 2. Cliquez sur **Calendrier**
- 3. Si vous avez plusieurs annonces, sélectionnez celle dont vous souhaitez exporter les disponibilités.
- 4. Cliquez sur **Tarifs et disponibilité**.
- 5. Cliquez sur **Synchronisation du calendrier**.
- 6. Cliquez sur **Exporter le calendrier**.
- 7. **Copiez l'adresse associée**.

## **Booking :**

Lien vers leur documentation officielle : [https://partner.booking.com/fr/aide/tarifs](https://partner.booking.com/fr/aide/tarifs-disponibilit%C3%A9s/calendrier-extranet/synchroniser-votre-calendrier-bookingcom-avec)[disponibilit%C3%A9s/calendrier-extranet/synchroniser-votre-calendrier-bookingcom-avec](https://partner.booking.com/fr/aide/tarifs-disponibilit%C3%A9s/calendrier-extranet/synchroniser-votre-calendrier-bookingcom-avec)

- 1. Connectez-vous à l'extranet de booking : [https://partner.booking.com/fr/my](https://partner.booking.com/fr/my-profile)[profile](https://partner.booking.com/fr/my-profile)
- 2. En fonction de la version de l'extranet que vous utilisez, cliquez sur **Tarifs et disponibilités** puis sur **Calendrier**, ou bien cliquez sur **Calendrier et tarifs**.
- 3. Cliquez ensuite sur **Synchroniser les calendriers**.
- 4. Cliquez sur **Ignorer cette étape**.
- 5. **Copiez l'adresse** associée en cliquant sur Copier le lien.

### **Gîtes de France :**

- 1. Connectez-vous sur à votre espace Propriétaire de Gîtes de France (l'adresse dépend du Relais auquel vous êtes affilié(e)).
- 2. Cliquez sur l'onglet **Planning**, puis cliquez sur **Synchronisation Plannings- iCal**
- 3. Si vous avez plusieurs chambres, sélectionnez l'annonce dont vous souhaitez exporter les disponibilités.
- 4. **Copiez l'adresse** associée en cliquant dans le bloc rouge (peut aussi être bleu) sur **Copier**.

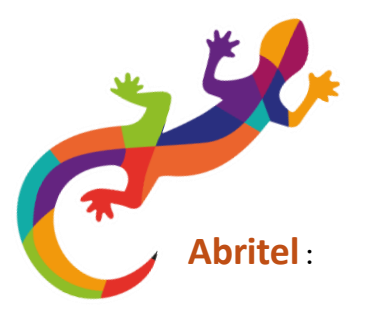

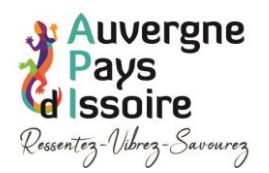

Lien vers la documentation officielle : [https://aide.abritel.fr/articles/Export-your](https://aide.abritel.fr/articles/Export-your-reservation-calendar)[reservation-calendar](https://aide.abritel.fr/articles/Export-your-reservation-calendar)

- 1. Connectez-vous à votre compte propriétaire Abritel : <https://www.abritel.fr/p/home>
- 2. Si vous avez plusieurs locations de vacances, sélectionnez l'annonce dont vous souhaitez exporter les disponibilités.
- 3. Cliquez sur **Calendrier** puis sur **Réservations**.
- 4. Cliquez sur **Importer/exporter**.
- 5. Cliquez sur **Exporter le calendrier**.
- 6. **Copiez l'adresse** associée en cliquant sur Copier le lien.

## **Clévacances :**

Lien vers la documentation officielle

: [https://doc.clevacances.com/proprietaire/commercialisation/synchronisation\\_ical/#export](https://doc.clevacances.com/proprietaire/commercialisation/synchronisation_ical/#exporter-votre-planning-cl%C3%A9vacances) [er-votre-planning-cl%C3%A9vacances](https://doc.clevacances.com/proprietaire/commercialisation/synchronisation_ical/#exporter-votre-planning-cl%C3%A9vacances)

- 1. Connectez-vous à votre compte : <https://www.clevacances.com/fr/connexion>
- 2. Rendez-vous sur la page relative aux disponibilités depuis votre espace
- 3. **Copiez l'adresse** associée en cliquant sur Copier le lien.

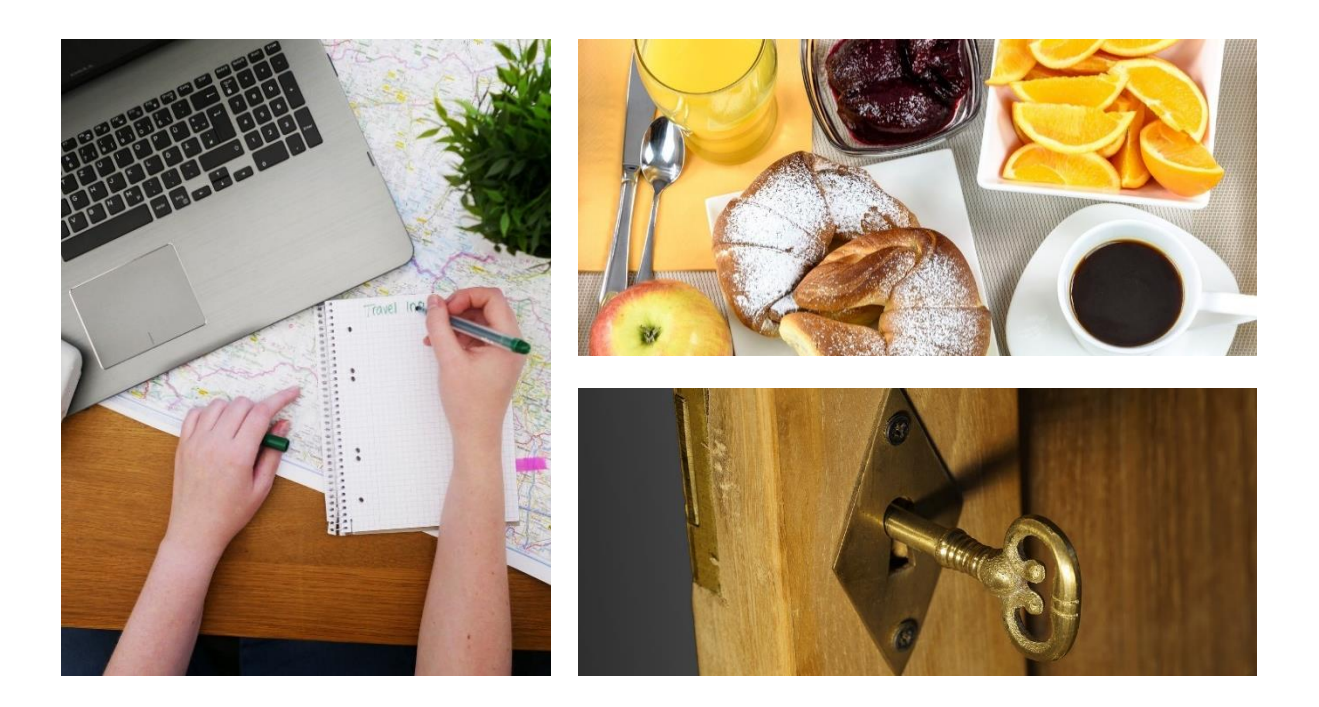